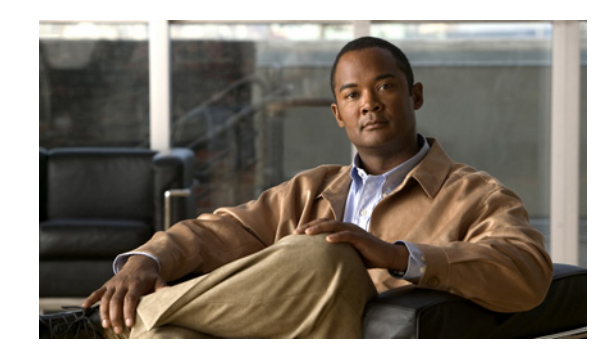

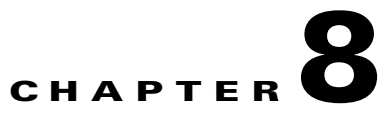

# <span id="page-0-0"></span>**Viewing Security, Device, Model, Status, and Call Statistics Information on the Phone**

This chapter describes how to use the Settings menus on the Cisco Unified Wireless IP Phone 7925G, 7925G-EX, and 7926G to view the Security Configuration menu, Device Information menu, Model Information menu, Status menu, and the Call Statistics screen. This chapter includes the following sections:

- **•** [Viewing Security Information, page 8-1](#page-0-1)
- **•** [Viewing Device Information, page 8-4](#page-3-0)
- **•** [Viewing Model Information, page 8-7](#page-6-0)
- **•** [Viewing the Phone Status Menu, page 8-8](#page-7-0)

For more information, see [Chapter 9, "Monitoring the Cisco Unified Wireless IP Phone Remotely."](#page-0-0) For more information about troubleshooting the Cisco Unified IP Phone, Chapter 10, "Troubleshooting the Cisco Unified Wireless IP Phone 7925G, 7925G-EX, and 7926G."

## <span id="page-0-1"></span>**Viewing Security Information**

To view the Security Configuration screen on the Cisco Unified Wireless IP Phone 7925G, 7925G-EX, and 7926G and see information about the security settings, follow these steps:

#### **Procedure**

 $\mathbf I$ 

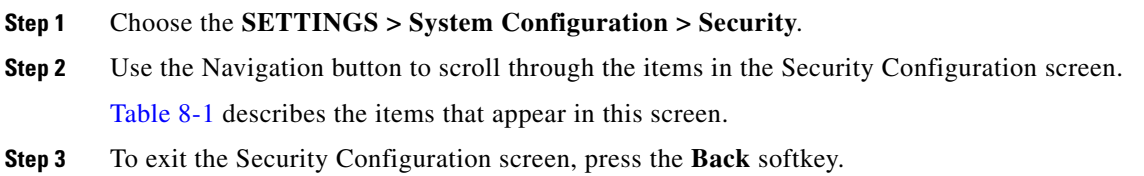

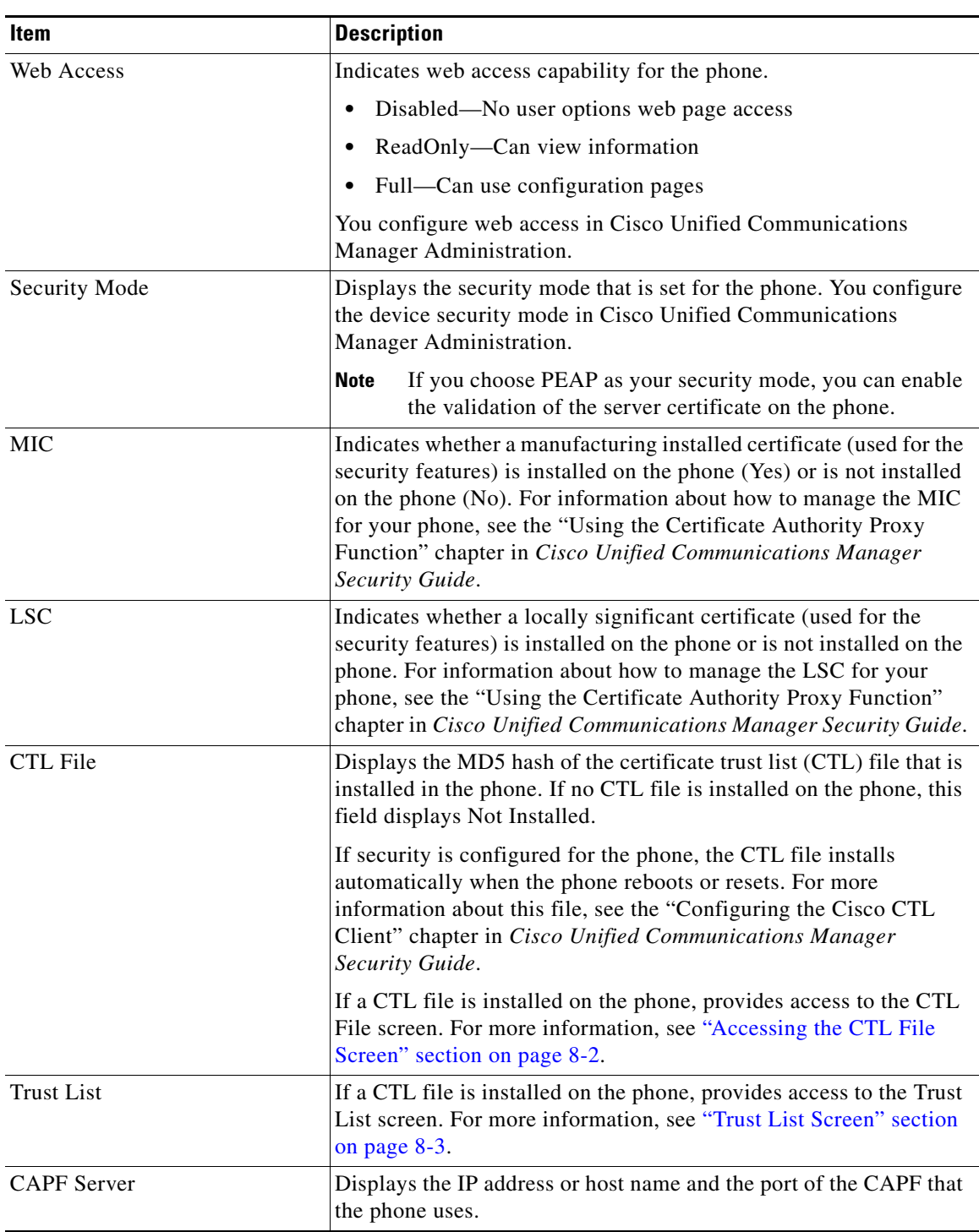

<span id="page-1-0"></span>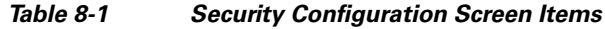

## <span id="page-1-1"></span>**Accessing the CTL File Screen**

The CTL File screen contains these options:

 $\mathsf I$ 

- **•** CTL File—Displays the MD5 hash of the certificate trust list (CTL) file that is installed in the phone, and provides access to the CTL File menu. If no CTL file is installed on the phone, this field displays Not Installed. (If security is configured for the phone, the CTL file installs automatically when the phone reboots or resets. For more information about this file, see *Cisco Unified Communications Manager Security Guide*.)
	- **–** A locked padlock  $\Box$  icon in this option indicates that the CTL file is locked.
	- **–** An unlocked padlock  $\begin{bmatrix} \cdot \\ \cdot \end{bmatrix}$  icon indicates that the CTL file is unlocked.
- CAPF Server—IP address of the CAPF server used by the phone. Also displays a certificate is icon if a certificate is installed for this server.
- **•** Communications Manager/TFTP Server—IP address of a Cisco Unified Communications Manager and TFTP server used by the phone. Also displays a certificate  $\Box$  icon if a certificate is installed for this server.

If neither the primary TFTP (TFTP Server 1) server nor the backup TFTP server (TFTP Server 2) is listed in the CTL file, you must unlock the CTL file before you can save changes that you make to the TFTP Server 1 option or to the TFTP Server 2 option on the Network Configuration menu. (For information about changing these options, see "Configuring DHCP Settings" section on page 5-5.)

**Note** When the wireless IP phone is connected to a Cisco Unified Communications Manager Release 5.0 or later, you can have multiple security profiles assigned to a phone. When the phone has more than one security profile using different secure Cisco Unified Communications Manager clusters, you must delete the CTL file from the current profile before enabling another profile. See "Understanding Security Profiles" section on page 1-13.

To unlock the CTL file, follow these steps:

#### **Procedure**

- **Step 1** If a CTL file is installed on the phone, choose **Settings** > **System Configuration > Security > CTL File**.
- **Step 2** Scroll to the CTL File menu and press **Select**.
- **Step 3** Press \*\*# to unlock options on the CTL File menu.
- **Step 4** If you decide not to continue, press **\*\*#** again to lock options on this menu.
- **Step 5** Scroll to the CTL option that you want to change and press **Erase**. After you make the change, the CTL file locks automatically.
- **Step 6** To exit the CTL File screen, press the **Exit** softkey.

## <span id="page-2-0"></span>**Trust List Screen**

The Trust List screen displays information about all of the servers that the phone trusts.

#### **Accessing the Trust List Screen**

To access the trust list screen on a phone with a CTL file,

#### **Step 1** Choosing **Settings** > **Security Configuration > Trust List**.

**Step 2** To exit the Trust List screen, press the **Exit** softkey.

The Trust List screen contains these options:

- CAPF Server—IP address of the CAPF used by the phone. Also displays a certificate **in** icon if a certificate is installed for this server.
- **•** Communications Manager / TFPT Server—IP address of a Cisco Unified Communications Manager and TFTP server used by the phone. Also displays a certificate icon if a certificate is installed for this server.
- SRST Router—IP address of the trusted SRST router that is available to the phone, if such a device has been configured in Cisco Unified Communications Manager Administration. Also displays a certificate  $\Box$  icon if a certificate is installed for this server.

#### **Related Topics**

- **•** [Viewing the Status Messages, page 8-9](#page-8-0)
- **•** [Viewing Call Statistics, page 8-13](#page-12-0)
- **•** [Viewing Firmware Versions, page 8-16](#page-15-0)

## <span id="page-3-0"></span>**Viewing Device Information**

You can access the Device Information screen on the Cisco Unified Wireless IP Phone 7925G, 7925G-EX, and 7926G and to view information about the current configuration:

- **•** Cisco Unified Communications Manager servers
- **•** Network settings
- **•** WLAN information
- **•** HTTP information
- **•** Locale information
- **•** Security settings
- **•** QoS information

To view the Device Information screen, follow these steps:

#### **Procedure**

#### **Step 1** Choose **Settings menu> Device Information**.

**Step 2** Use the Navigation button to scroll to one of the categories in the Device Information screen and press **Select**.

The list of items under the category displays.

[Table 8-2](#page-4-0) describes the categories and items that appear in this screen.

**Step 3** To exit the Device Information screen, press the **Back** softkey.

**Cisco Unified Wireless IP Phone 7925G, 7925G-EX, and 7926G Administration Guide**

<span id="page-4-0"></span>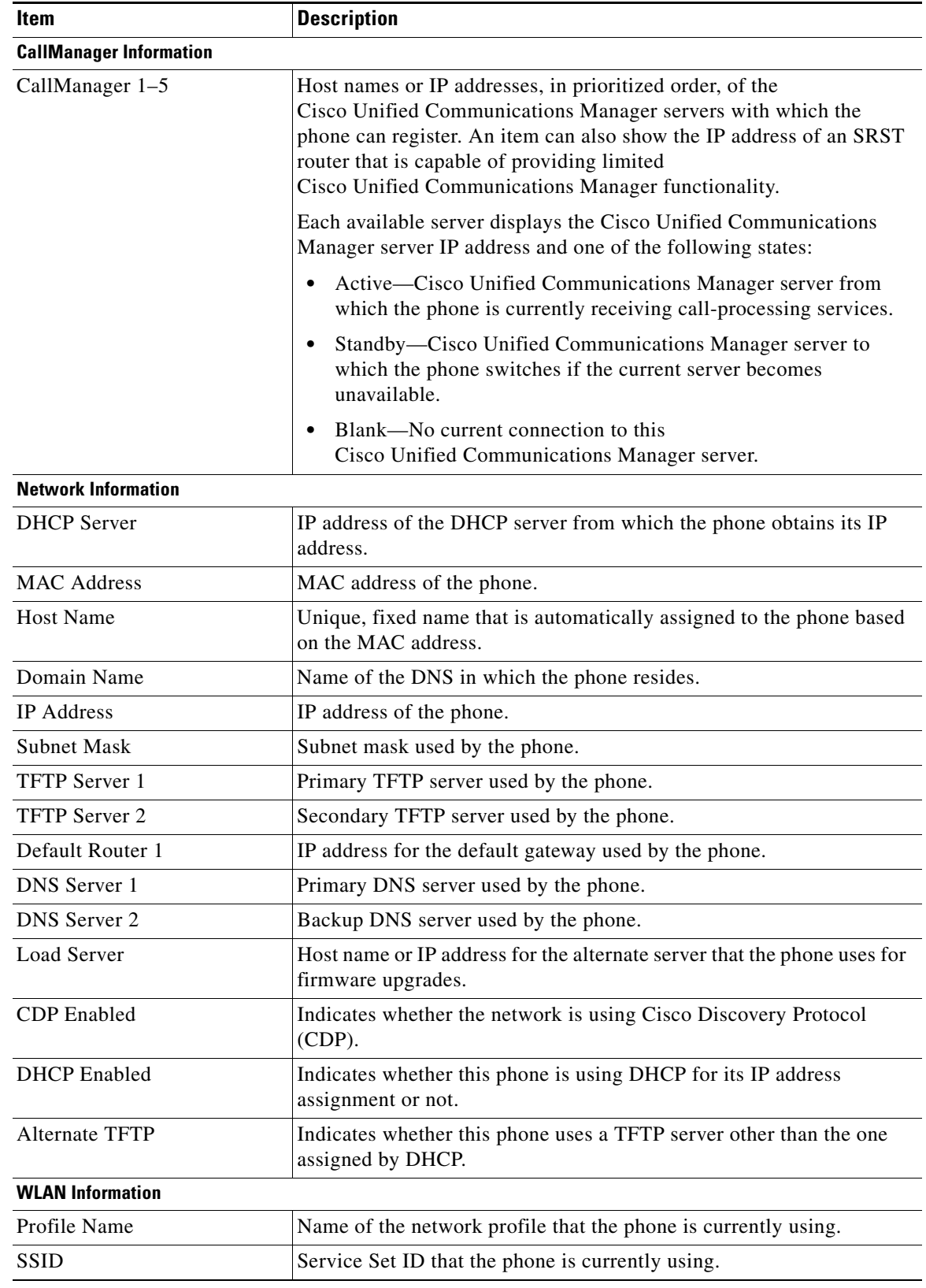

#### *Table 8-2 Device Information Categories and Items*

**Cisco Unified Wireless IP Phone 7925G, 7925G-EX, and 7926G Administration Guide**

 $\mathbf{I}$ 

П

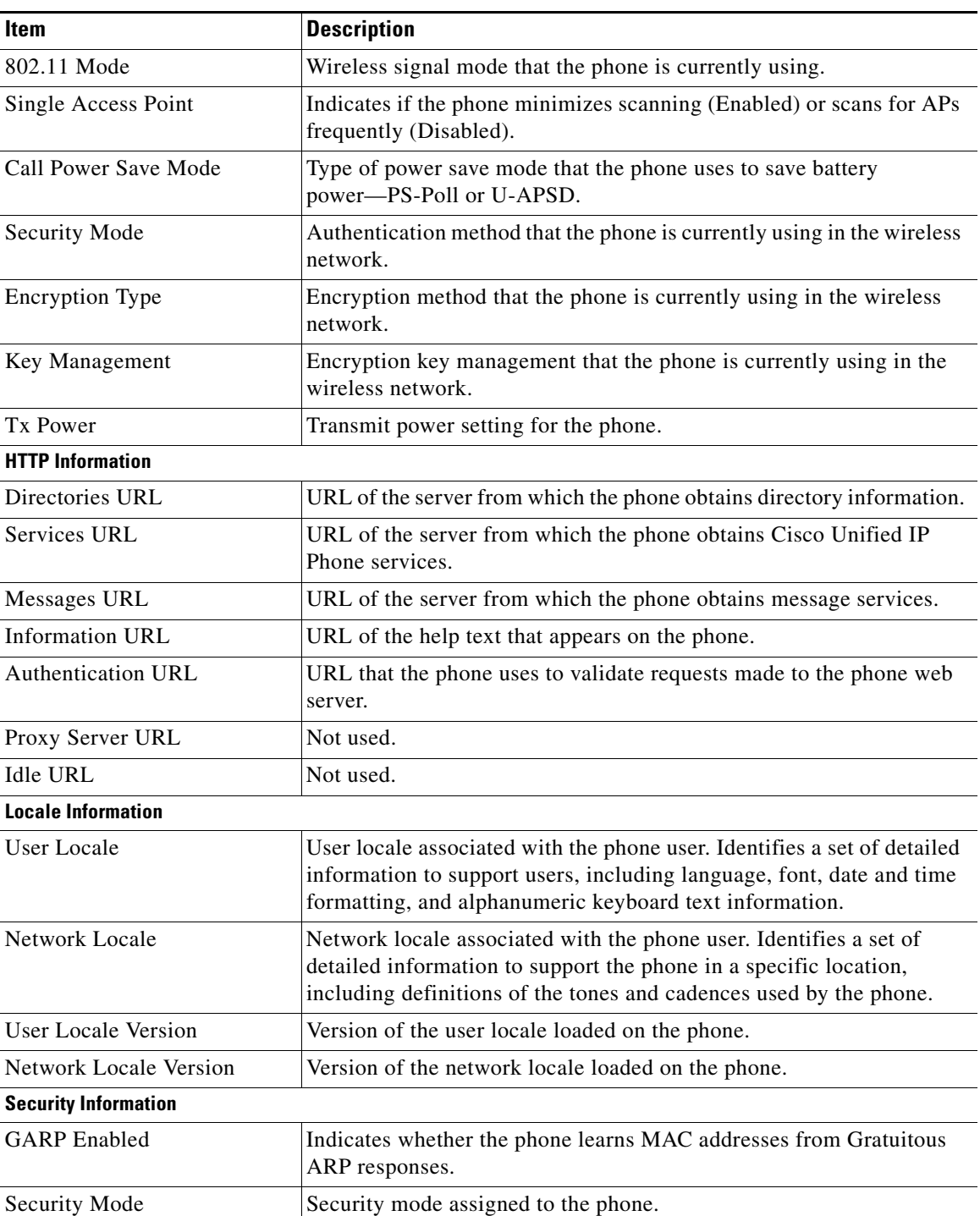

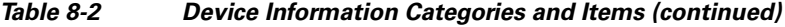

**Cisco Unified Wireless IP Phone 7925G, 7925G-EX, and 7926G Administration Guide**

 $\mathsf I$ 

a ka

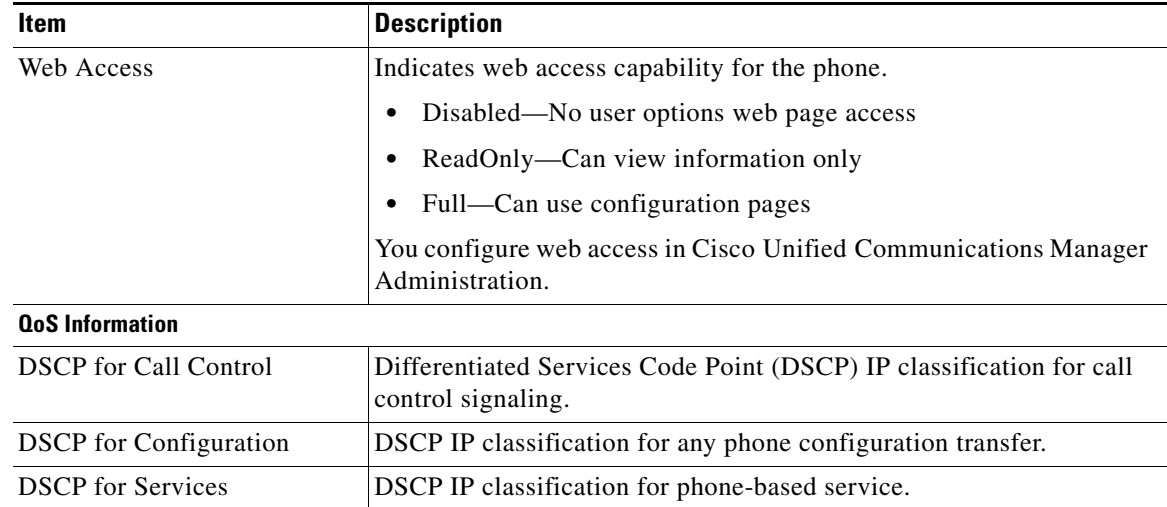

#### *Table 8-2 Device Information Categories and Items (continued)*

#### **Related Topics**

- **•** [Viewing Security Information, page 8-1](#page-0-1)
- **•** [Viewing Model Information, page 8-7](#page-6-0)
- **•** [Viewing the Phone Status Menu, page 8-8](#page-7-0)

# <span id="page-6-0"></span>**Viewing Model Information**

You can view the Model Information screen on the Cisco Unified Wireless IP Phone 7925G, 7925G-EX, and 7926G to see information about the hardware and software.

To view this screen, follow these steps:

#### **Procedure**

 $\mathbf I$ 

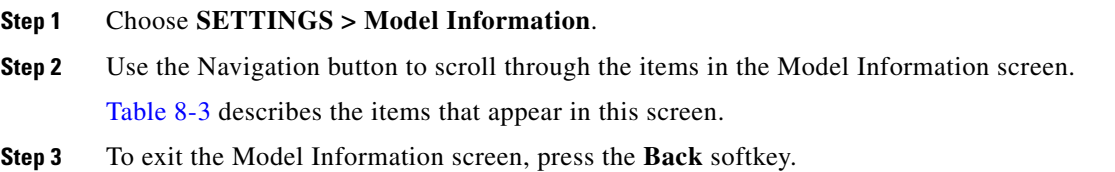

<span id="page-6-1"></span>

| <b>Item</b>        | <b>Description</b>                                             |
|--------------------|----------------------------------------------------------------|
| Model Number       | Model number of the phone.                                     |
| <b>MAC</b> Address | MAC address of the phone.                                      |
| App Load ID        | Identifier of the factory-installed load running on the phone. |
| Serial Number      | Serial number of the phone.                                    |

*Table 8-3 Model Information Screen Items*

**Cisco Unified Wireless IP Phone 7925G, 7925G-EX, and 7926G Administration Guide**

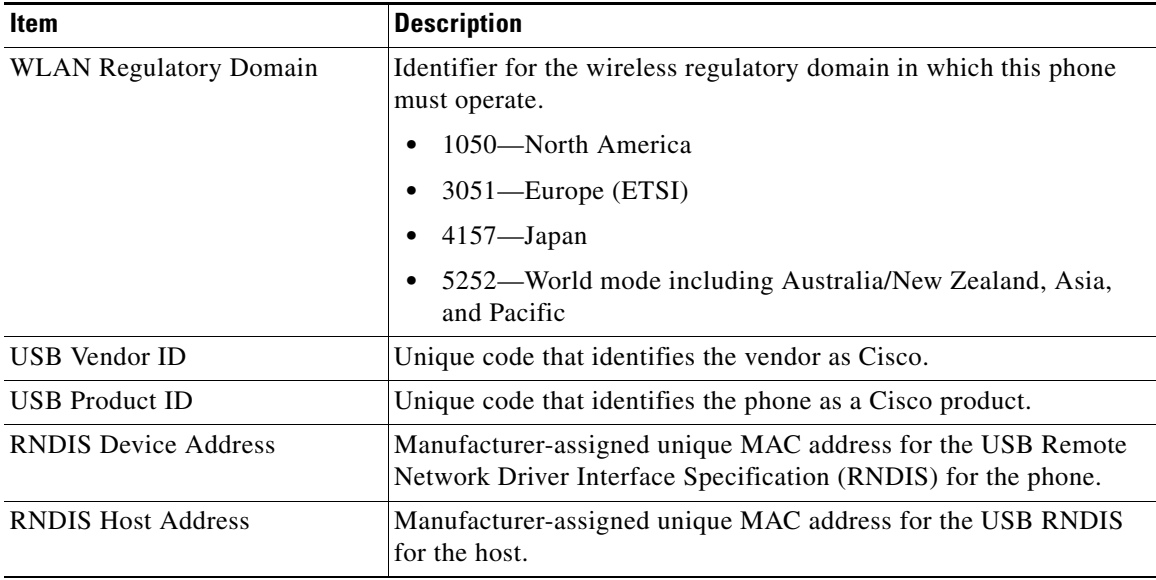

#### *Table 8-3 Model Information Screen Items (continued)*

#### **Related Topics**

- **•** [Viewing Security Information, page 8-1](#page-0-1)
- **•** [Viewing Device Information, page 8-4](#page-3-0)
- **•** [Viewing the Phone Status Menu, page 8-8](#page-7-0)

## <span id="page-7-0"></span>**Viewing the Phone Status Menu**

The Status menu includes the following options, which provide information about the phone and its operation:

- Status Messages—Displays the Status Messages screen, which shows a log of important system messages. For more information, see ["Viewing the Status Messages" section on page 8-9](#page-8-0).
- Network Statistics—Displays the Network Statistics screen, which shows Ethernet traffic statistics. For more information, see [Viewing Network Statistics, page 8-12](#page-11-0).
- Call Statistics—Displays the Call Statistics screen, which shows counters, statistics, and voice quality metrics. For more information, see [Viewing Call Statistics, page 8-13](#page-12-0).
- **•** Firmware Versions—Displays the Firmware Versions screen, which shows information about the firmware running on the phone. For more information, see [Viewing Firmware Versions, page 8-16](#page-15-0).
- Neighbor List—Displays the neighboring APs and information on currently connected APs. See Using the Neighbor List Utility, page 2-21.
- **•** Site Survey—Displays the wireless media across all channels and locates APs that belong to the Basic Service Set (BSS). See Using the Site Survey Utility, page 2-22.
- **•** Trace Settings—Displays the debug information for the phone. The following debug options are enabled from this screen:

Ι

- **–** Remote syslog
- **–** Trace levels
- **–** Preserve logs
- **–** Preserve trace levels

## <span id="page-8-0"></span>**Viewing the Status Messages**

 $\mathbf I$ 

You can use the Settings menu and Status menu to view status messages for the Cisco Unified Wireless IP Phone 7925G, 7925G-EX, and 7926G. The Status Messages screen displays up to 10 of the most recent status messages that the phone has generated.

You can access this screen at any time, even if the phone has not finished starting up. [Table 8-5](#page-11-1) describes the status messages that might appear. This table also includes actions you can take to address indicated errors.

To view status messages, follow these steps:

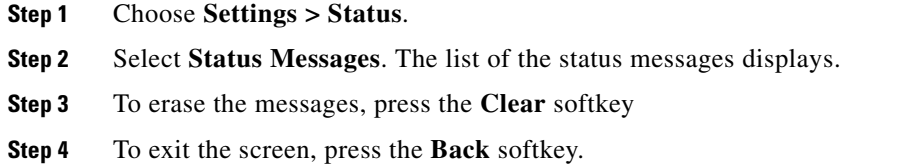

*Table 8-4 Status Message, Description, and Possible Explanation and Action*

| <b>Status Message</b>   | <b>Description</b>                                                                             | <b>Possible Explanation and Action</b>                                                                                                    |
|-------------------------|------------------------------------------------------------------------------------------------|----------------------------------------------------------------------------------------------------|
| <b>Bad MIC on phone</b> | The manufacturing installed certificate<br>(MIC) that is used for security features<br>is bad. | For information about how to manage the MIC for<br>your phone, see the "Using the Certificate"<br>Authority Proxy Function" chapter in<br>Cisco Unified Communications Manager Security<br>Guide. |

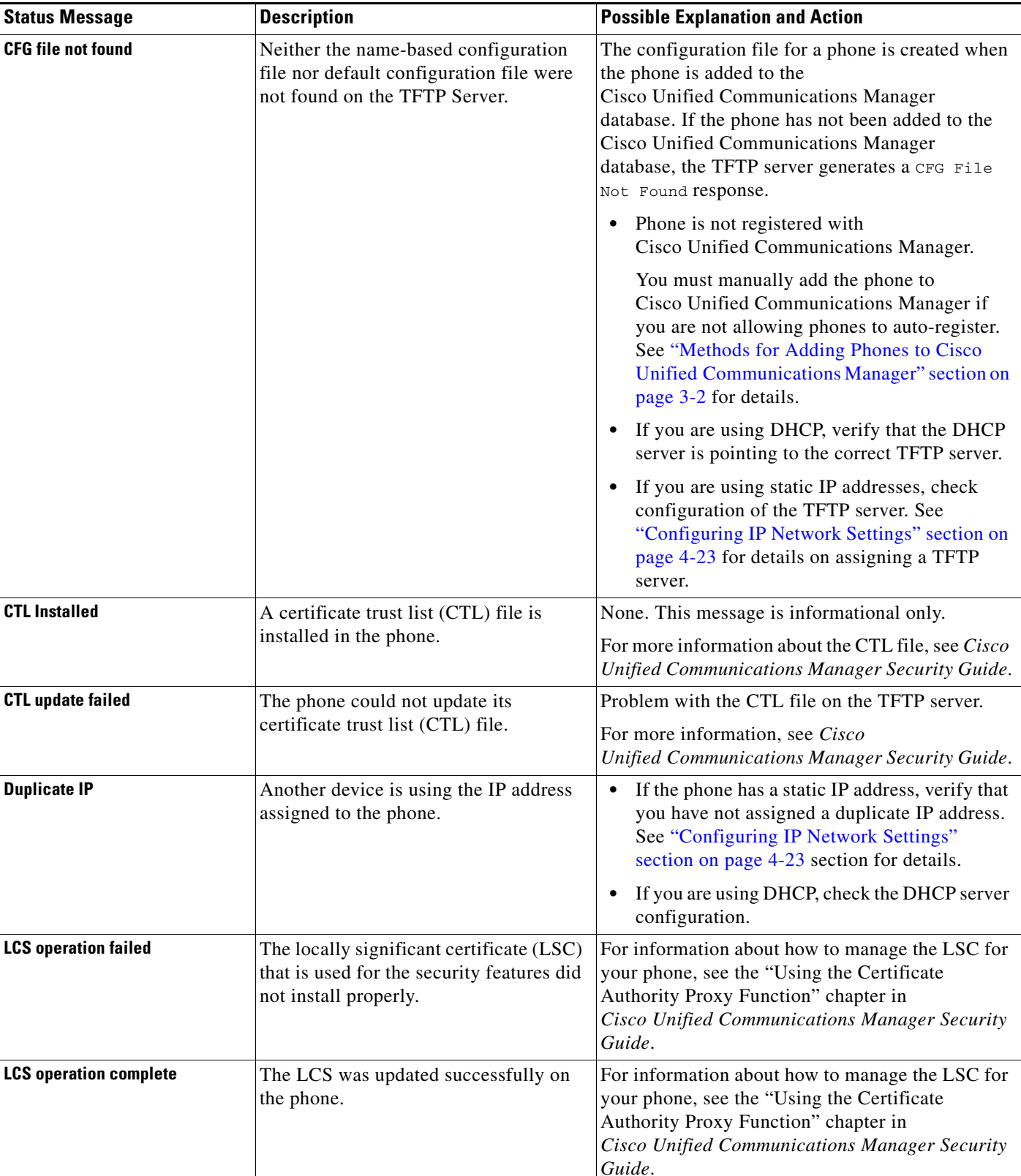

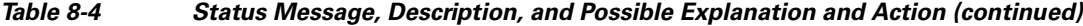

 $\mathsf I$ 

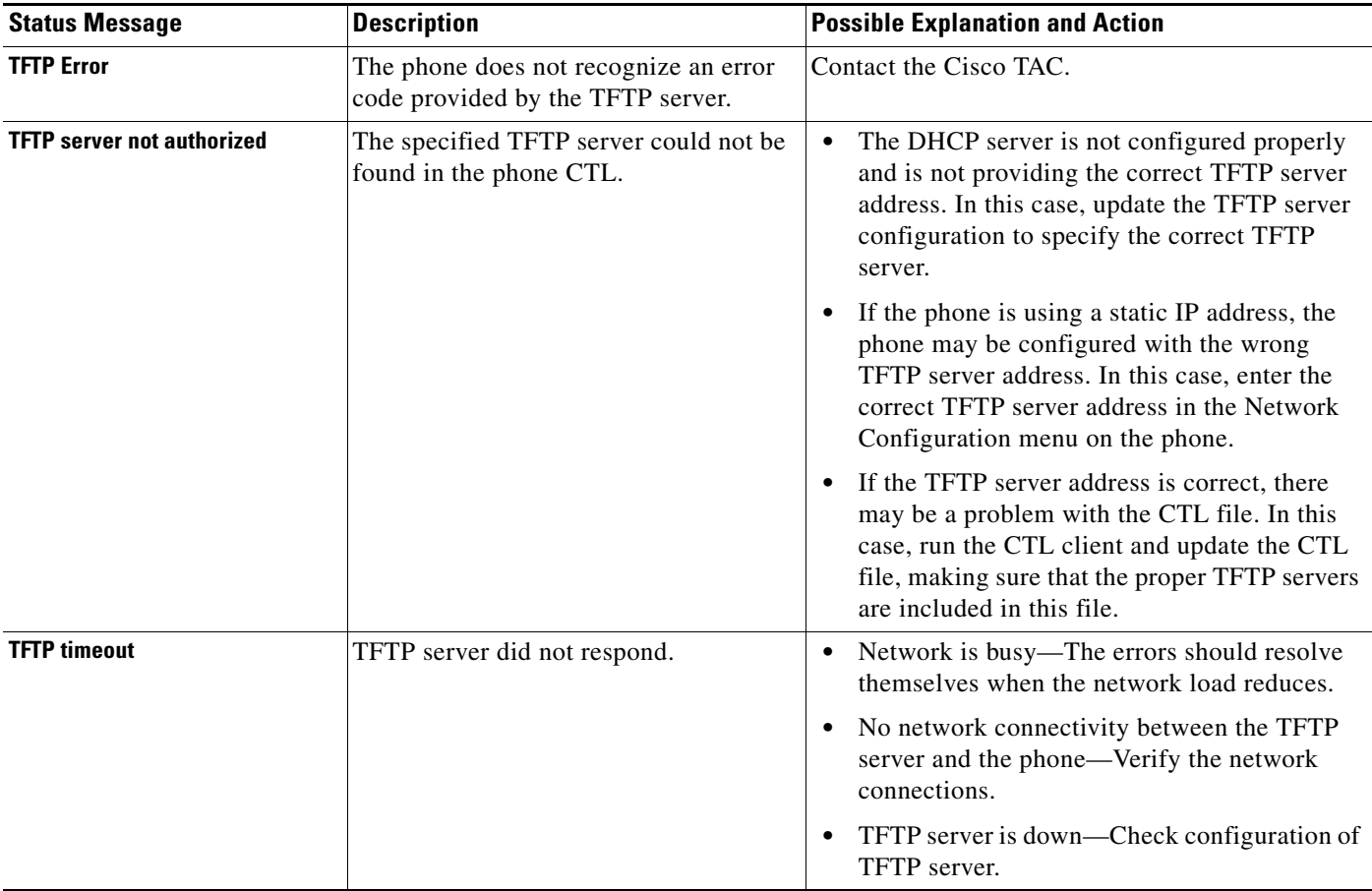

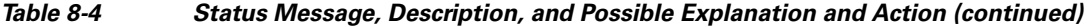

#### **Viewing the Current Configuration**

You can use the Settings menu and Status menu to determine the name of the configuration file for the Cisco Unified Wireless IP Phone 7925G, 7925G-EX, and 7926G.

To locate the configuration file name, follow these steps:

#### **Procedure**

**Step 1** Choose **SETTINGS > Status**.

#### **Step 2** Select **Status Messages**.

The phone displays the name of the configuration file in the following format:

SEP*macaddress.*cnf.xml or SEP*macaddress*.cnf.xml.enc.sgn.

**Step 3** To exit the screen, press the **Back** softkey.

#### **Related Topics**

 $\mathbf I$ 

- **•** [Viewing the Status Messages, page 8-9](#page-8-0)
- **•** [Viewing Network Statistics, page 8-12](#page-11-0)

**Cisco Unified Wireless IP Phone 7925G, 7925G-EX, and 7926G Administration Guide**

- **•** [Viewing Call Statistics, page 8-13](#page-12-0)
- **•** [Viewing Firmware Versions, page 8-16](#page-15-0)

### <span id="page-11-0"></span>**Viewing Network Statistics**

You can use the Settings menu and Status menu to view information about the phone and network performance.

To view the Network Statistics follow these steps:

#### **Procedure**

- **Step 1** Press the **SETTINGS > Status**.
- **Step 2** Select **Network Statistics**; the list of statistics displays.
- **Step 3** Use the Navigation button to scroll through the items in the Network Statistics screen. [Table 8-5](#page-11-1) describes the items that appear in this screen.
- <span id="page-11-1"></span>**Step 4** To exit the Network Statistics screen, press the **Back** softkey.

#### *Table 8-5 Network Statistics Screen Items*

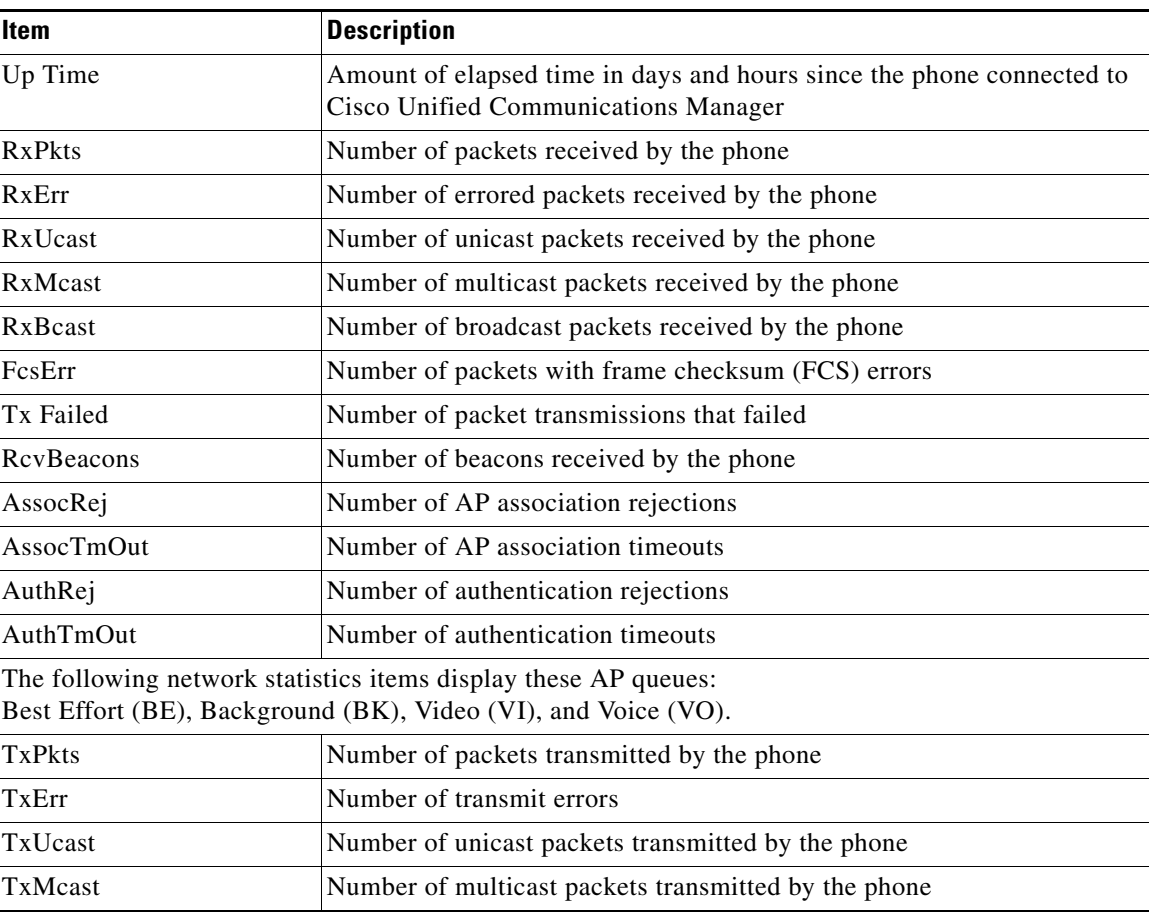

ן

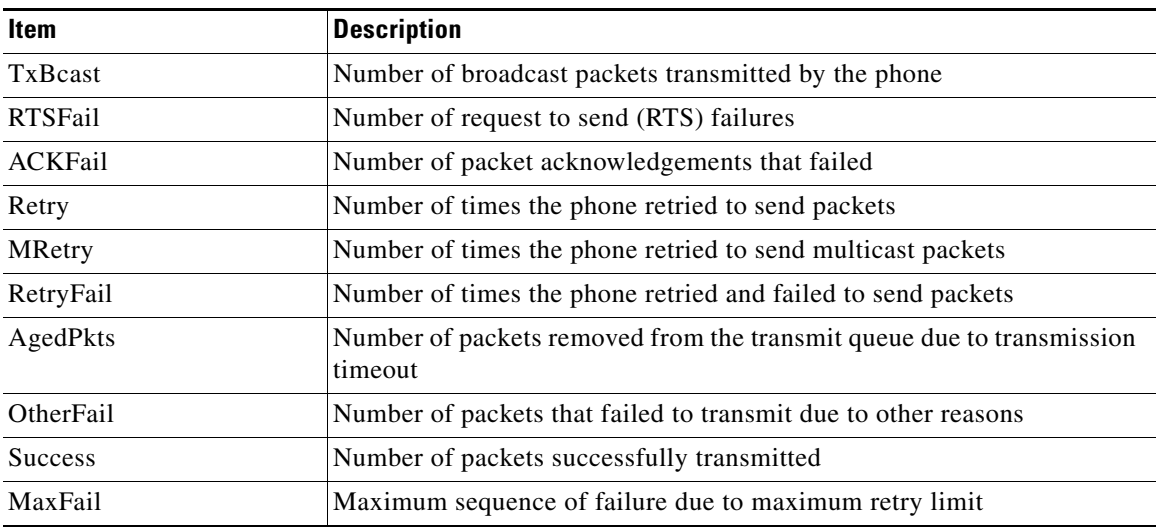

#### *Table 8-5 Network Statistics Screen Items (continued)*

#### **Related Topics**

- **•** [Viewing the Status Messages, page 8-9](#page-8-0)
- **•** [Viewing Call Statistics, page 8-13](#page-12-0)
- **•** [Viewing Firmware Versions, page 8-16](#page-15-0)

### <span id="page-12-0"></span>**Viewing Call Statistics**

You can access the Call Statistics screen on the phone to display counters, statistics, and voice quality metrics in these ways:

- **•** During call—You can view the call information by pressing the **Select** button twice rapidly.
- **•** After the call—You can view the call information captured during the last call by displaying the Call Statistics screen.

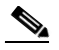

**Note** You can remotely view the call statistics information using a web browser to access the Streaming Statistics web page. For more information about remote monitoring, see [Chapter 9,](#page-0-0)  ["Monitoring the Cisco Unified Wireless IP Phone Remotely."](#page-0-0)

A single call can have multiple voice streams, but data is captured for only the last voice stream. A voice stream is a packet stream between two endpoints. If one endpoint is put on hold, the voice stream stops even though the call is still connected. When the call resumes, a new voice packet stream begins, and the new call data overwrites the former call data.

To display the Call Statistics screen for information about the last voice stream, follow these steps:

#### **Procedure**

I

#### **Step 1** Press **SETTINGS > Status**.

- **Step 2** Scroll to and select **Call Statistics**; the list of statistics appears.
- **Step 3** Use the Navigation button to scroll through the items in the Call Statistics screen. [Table 8-6](#page-13-0) describes the items that appear in this screen.
- <span id="page-13-0"></span>**Step 4** To exit the Call Statistics screen, press the **Back** softkey.

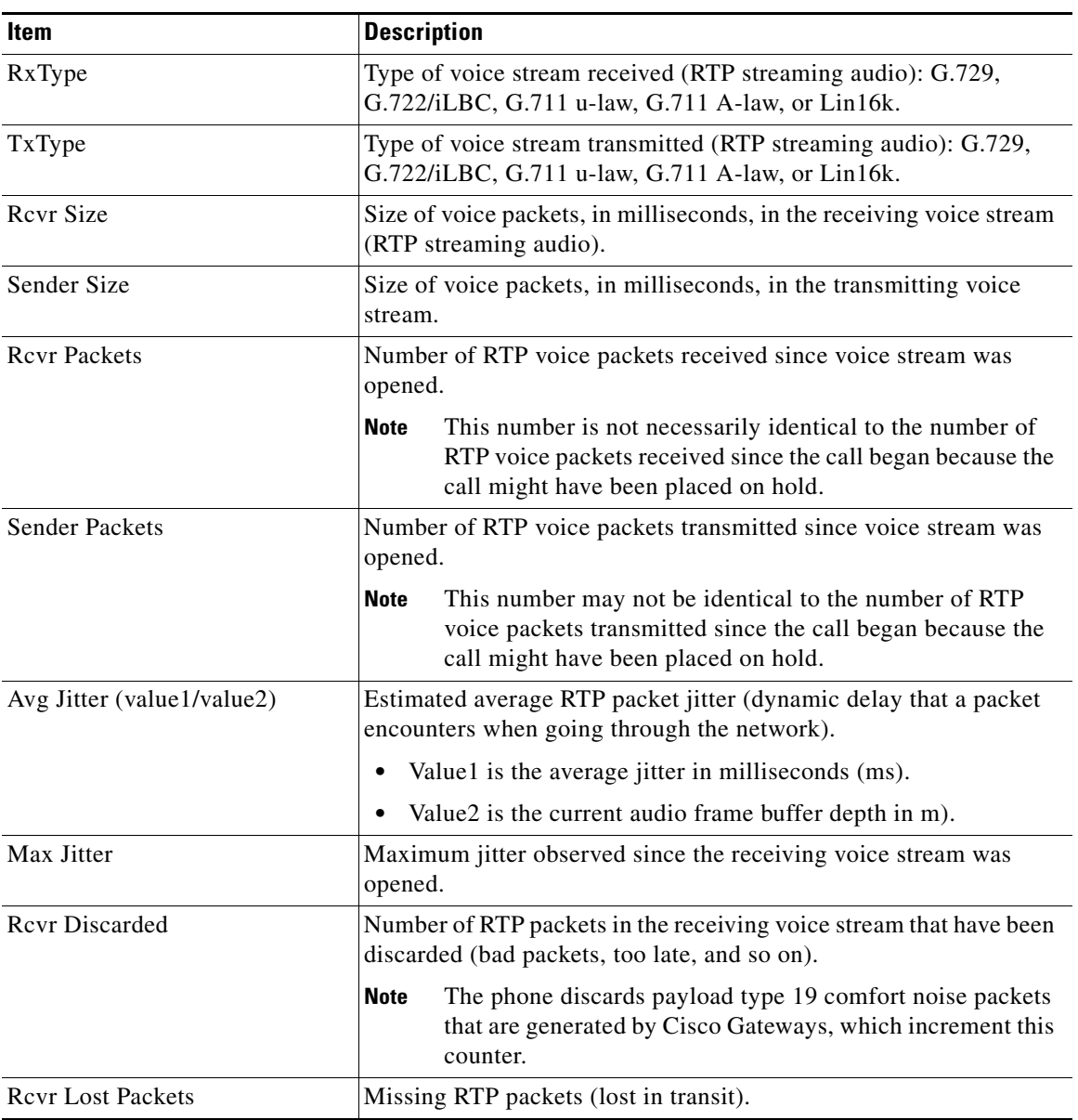

#### *Table 8-6 Call Statistics Items*

**Cisco Unified Wireless IP Phone 7925G, 7925G-EX, and 7926G Administration Guide**

 $\mathbf I$ 

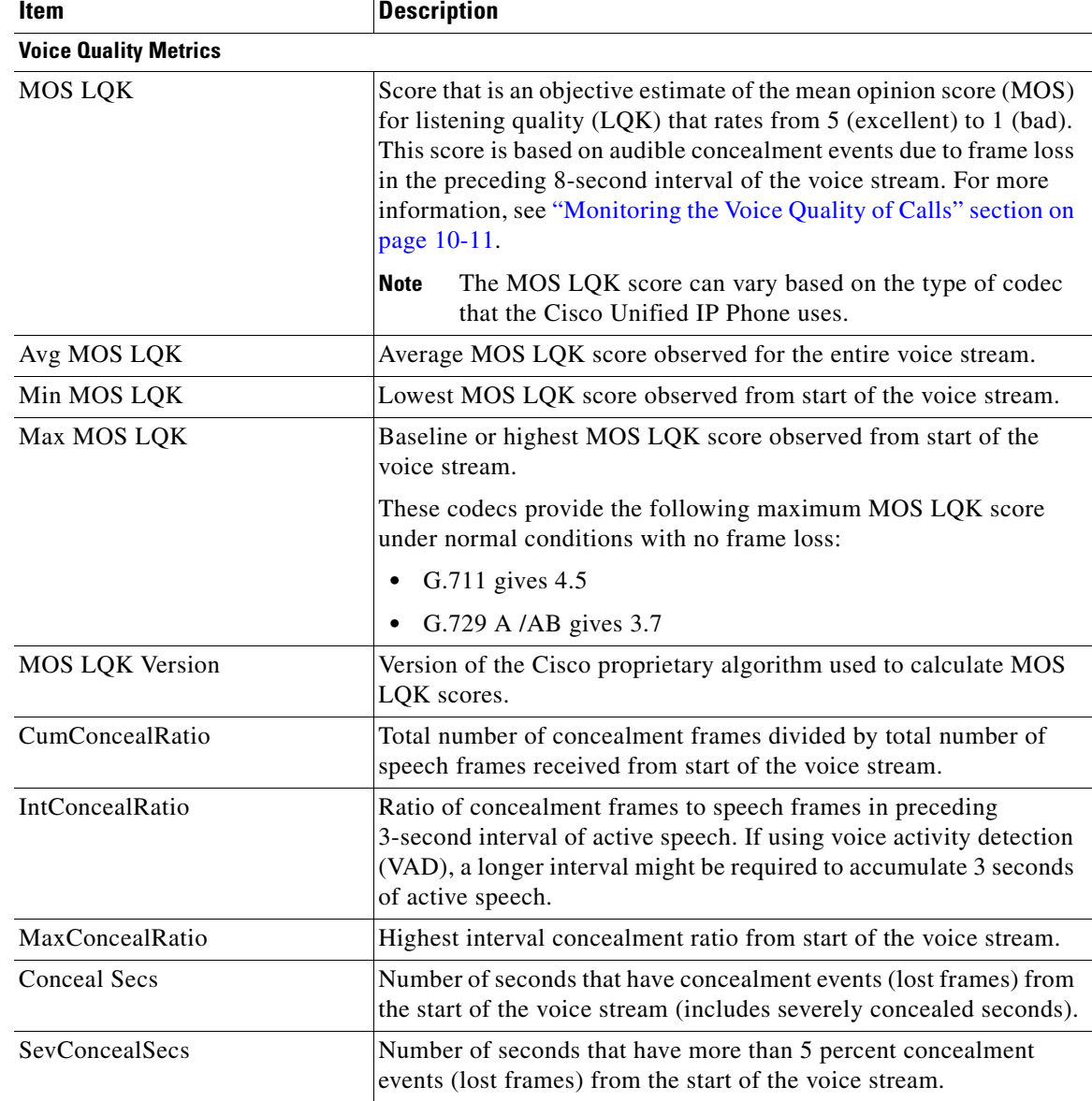

#### *Table 8-6 Call Statistics Items (continued)*

#### **Related Topics**

 $\overline{\phantom{a}}$ 

- **•** [Viewing the Status Messages, page 8-9](#page-8-0)
- **•** [Viewing Network Statistics, page 8-12](#page-11-0)
- **•** [Viewing Firmware Versions, page 8-16](#page-15-0)

## <span id="page-15-0"></span>**Viewing Firmware Versions**

You can verify the firmware versions that are used on the Cisco Unified Wireless IP Phone 7925G, 7925G-EX, and 7926G by viewing the Firmware Info screen. The firmware version name is in this format:

Product\_Name-Model-Protocol.Version Number.Filetype

An example of the firmware release for the Cisco Unified Wireless IP Phone 7925G, 7925G-EX, and 7926G is cmterm-7925-sccp.X-0-0.cop.sgn.

[Table 8-7](#page-15-1) explains the information that is displayed on this screen.

To display the firmware information, follow these steps:

#### **Procedure**

**Step 1** Choose **SETTINGS > Status**.

#### **Step 2** Select **Firmware Versions.**

- **Step 3** To view one of the items, scroll to the item and press **Select**.
- <span id="page-15-1"></span>**Step 4** To exit the Firmware Versions screen, press **Back**.

#### *Table 8-7 Firmware Version Information*

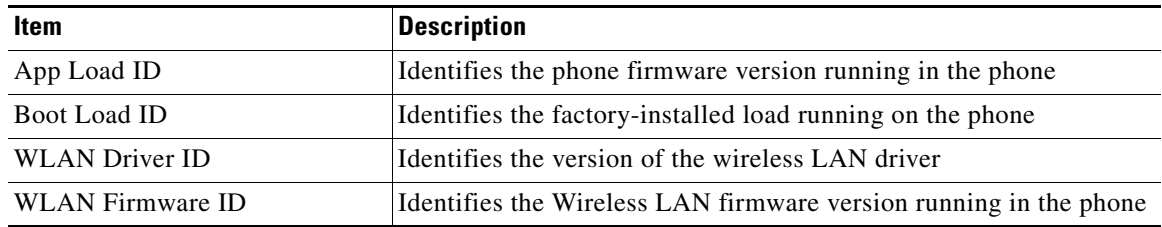

#### **Related Topics**

- **•** [Viewing the Status Messages, page 8-9](#page-8-0)
- **•** [Viewing Network Statistics, page 8-12](#page-11-0)
- **•** [Viewing Call Statistics, page 8-13](#page-12-0)

ן

Free Manuals Download Website [http://myh66.com](http://myh66.com/) [http://usermanuals.us](http://usermanuals.us/) [http://www.somanuals.com](http://www.somanuals.com/) [http://www.4manuals.cc](http://www.4manuals.cc/) [http://www.manual-lib.com](http://www.manual-lib.com/) [http://www.404manual.com](http://www.404manual.com/) [http://www.luxmanual.com](http://www.luxmanual.com/) [http://aubethermostatmanual.com](http://aubethermostatmanual.com/) Golf course search by state [http://golfingnear.com](http://www.golfingnear.com/)

Email search by domain

[http://emailbydomain.com](http://emailbydomain.com/) Auto manuals search

[http://auto.somanuals.com](http://auto.somanuals.com/) TV manuals search

[http://tv.somanuals.com](http://tv.somanuals.com/)